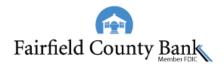

## Quicken for Windows Upgrade Instructions

Web Connect

## Introduction

As *Fairfield County Bank* completes its system upgrade, you will need to modify your Quicken settings to ensure the smooth transition of your data. Please reference the dates next to each task as this information is time sensitive.

To complete these instructions, you will need your User ID and Password for online banking.

You should perform the following instructions exactly as described and in the order presented. If you do not, your online banking connectivity may stop functioning properly. This conversion should take 15–30 minutes.

Thank you for making these important changes!

## **Documentation and Procedures**

Task 1: Upgrade Preparation – Before 08.14.2018

- 1. Backup your data file. For instructions to back up your data file, choose **Help** menu > **Search**. Search for *Backing Up Your Data* and follow the instructions.
- Download the latest Quicken Update. For instructions to download an update, choose Help menu
  Search. Search for Update Software and follow the instructions.

## Task 2: Disconnect Accounts at Fairfield County Bank-New on or after 08.15.2018

- 1. Choose **Tools** menu > **Account List**.
- 2. Click the **Edit** button of the account you want to deactivate.
- 3. In the Account Details dialog, click on the Online Services tab.
- 4. Click **Deactivate**. Follow the prompts to confirm the deactivation.
- 5. Click on the **General** tab.
- 6. Remove the financial institution name and account number. Click **OK** to close the window.
- 7. Repeat steps for each account to be disconnected.

Task 3: Reconnect Accounts to Fairfield County Bank on or after 08.15.2018

- 1. Download your Quicken Web Connect file from <u>www.FairfieldCountyBank.com</u>...
  - **NOTE:** Take note of the date you last had a successful connection in your Quicken account. If you have overlapping dates in the Web Connect download, you may end up with duplicate transactions.
- 2. Click **File** > **File Import** > **Web Connect File**. Locate and select the Web Connect file to import.
- 3. **Import Downloaded Transactions** window opens: Select **Link to an existing account** and choose the matching account in the drop-down menu. Associate the imported transactions to the correct account listed in Quicken.

IMPORTANT: Do NOT select Create a new account unless you intend to add a new account to Quicken. If you are presented with accounts you do not want to track in this data file, select Ignore – Don't Download into Quicken or click the Cancel button.

4. Repeat steps for each account to be reconnected.